## **Aufgaben über iServ erledigen**

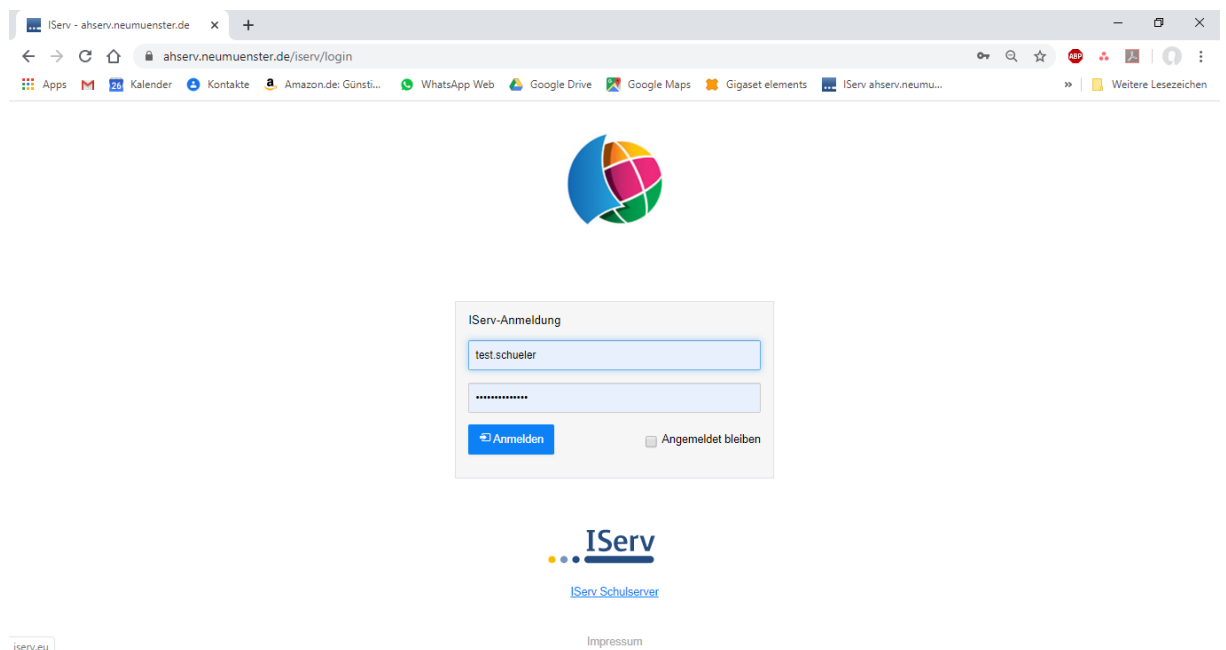

1. Anmeldung mit **Benutzername** und **Kennwort** a[n www.ahserv.neumuenster.de](http://www.ahserv.neumuenster.de/)

 $iserv.eu$ 

## 2. Links unten auf **Alle Module** klicken

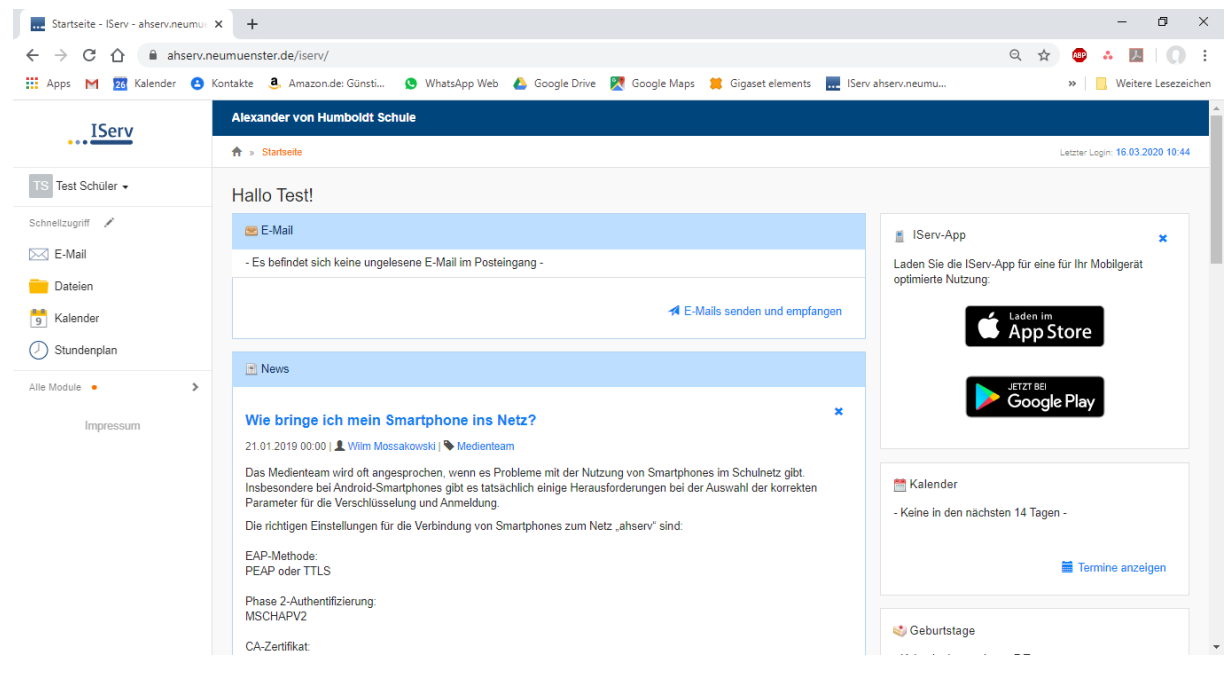

## 3. Mitte/Links auf **Aufgaben** klicken

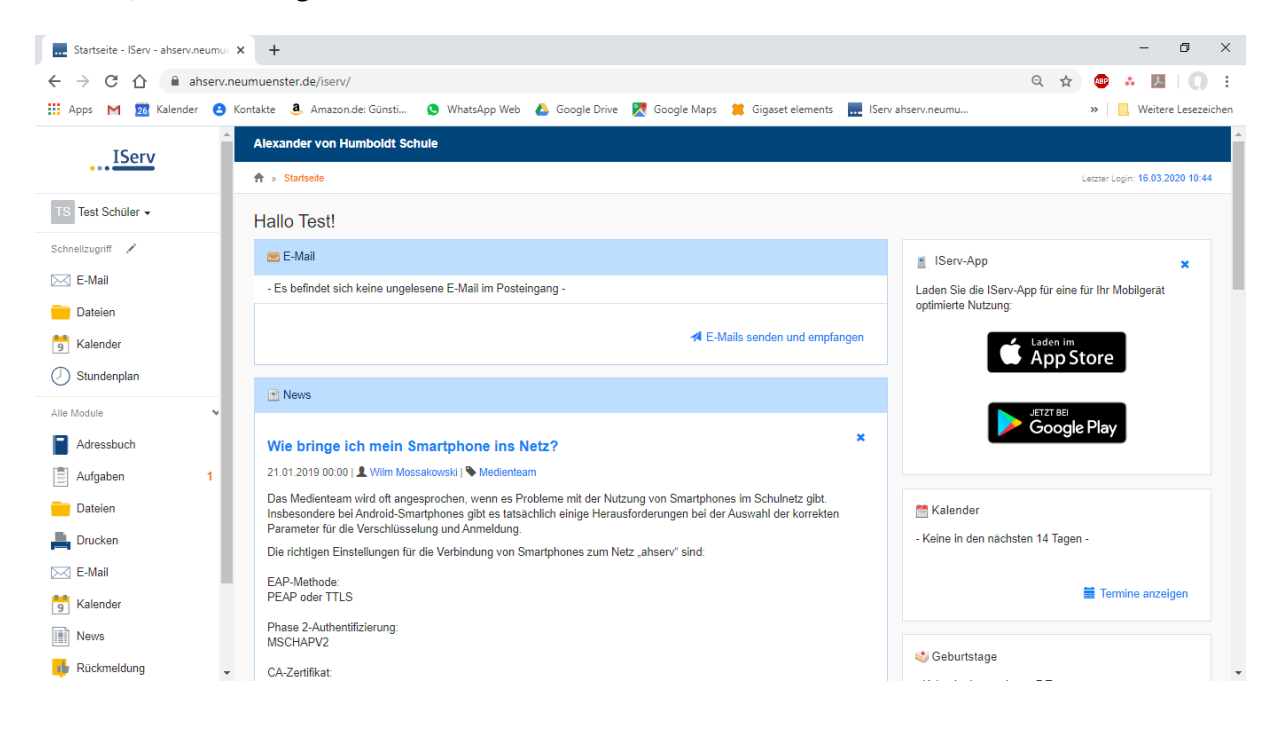

## 4. Die **Aufgabe** (hier Testaufgabe) anklicken (Mitte)

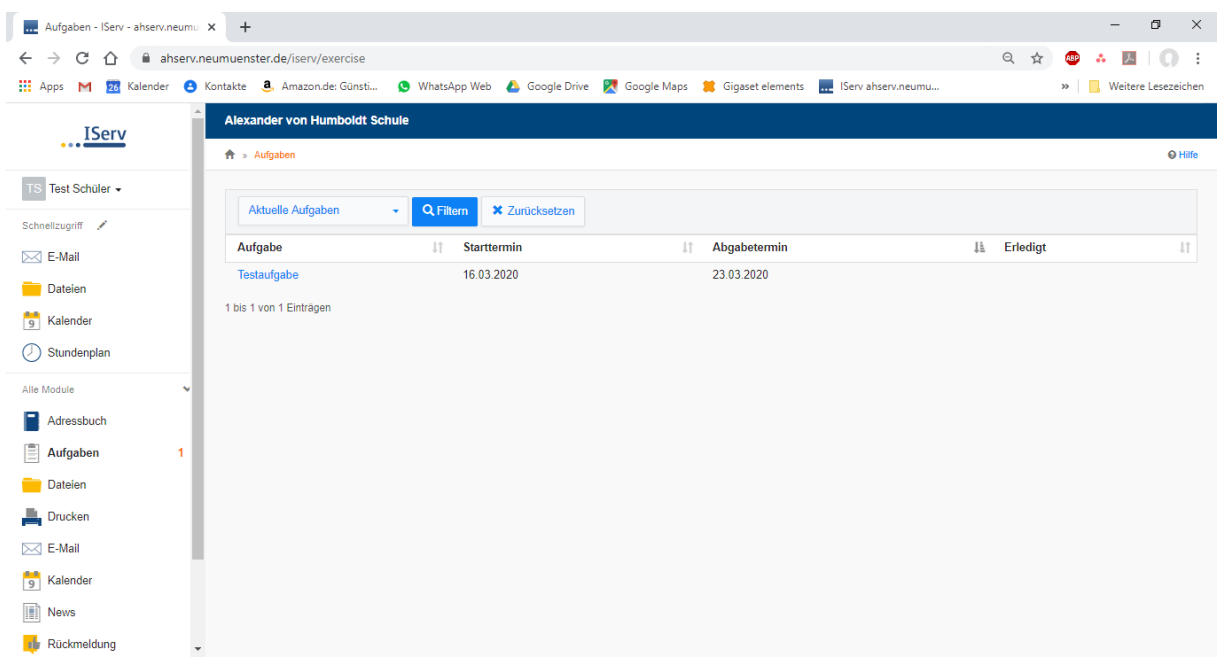

5. Die Aufgabe durchlesen, verstehen und bearbeiten

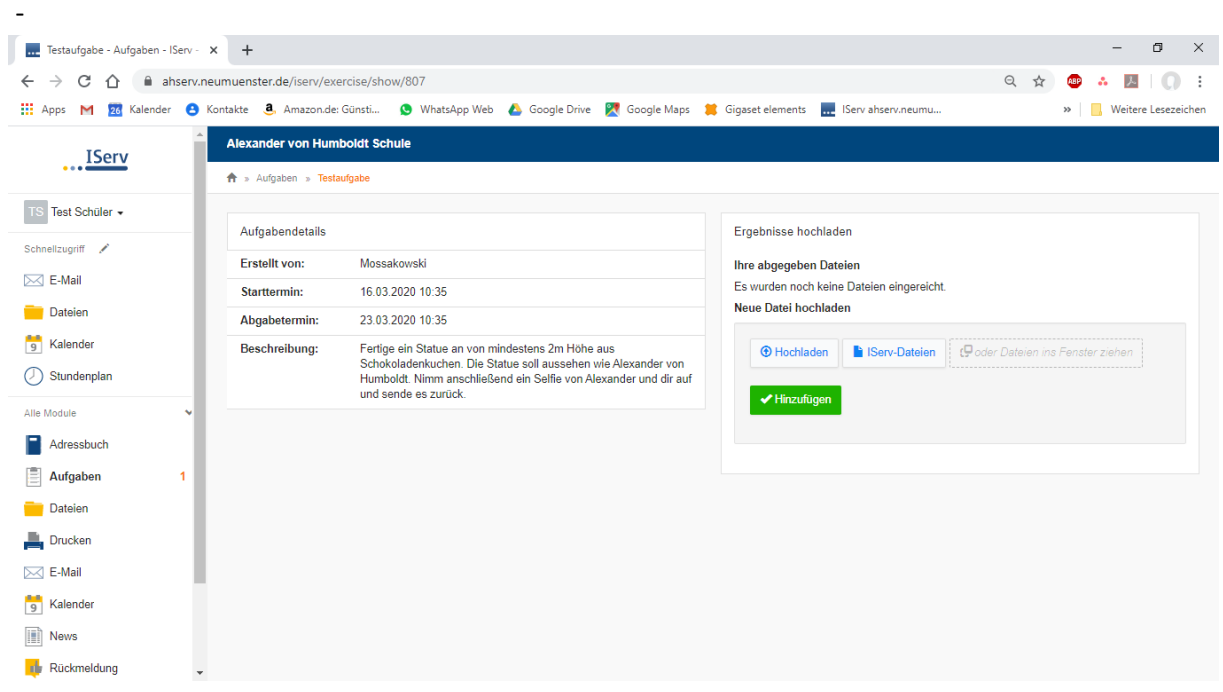

6. Das Ergebnis der Arbeit (hier das Selfie) wird jetzt rechts über den Button "Hochladen" von der Festplatte zu iServ hochgeladen. Bei dem Lehrer, der die Aufgabe erstellt hat, erscheint die Datei und die Aufgabe des Test-Schülers wird auf "abgegeben" gesetzt.

7. Der Lehrer kann die Aufgabe auch so stellen, dass keine Datei als Rückgabe erwartet wird. Dann steht rechts ein **Textfenster**, in dem die Schüler ihre Antworten formulieren können. Beim Senden der Antwort erfolgen dann die Abgabe und die Rückmeldung an den Lehrer.